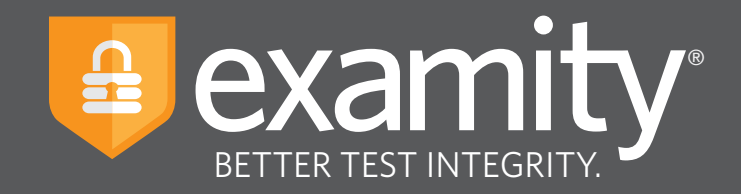

# **Live Proctoring** Test-taker Guide

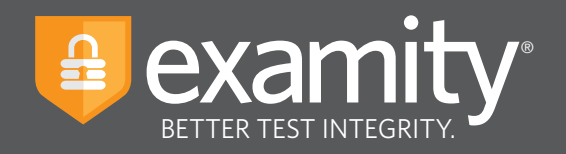

# **Table of Contents**

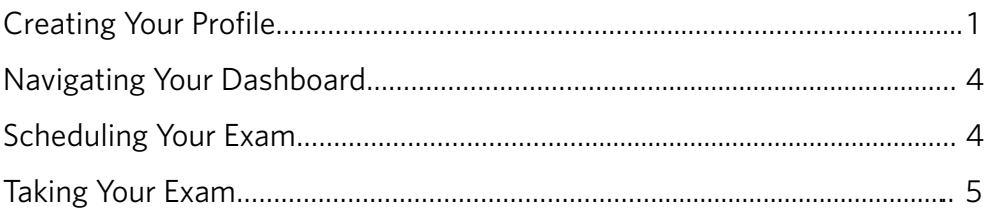

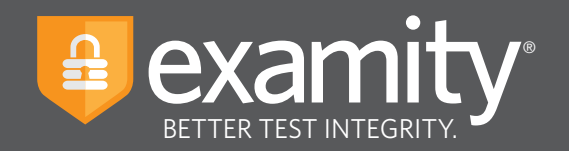

#### **Accessing Examity**

Examity is easily accessible through D2L. To log in to Examity, open D2L, navigate to your course and select the Examity link. This will bring you to the Examity dashboard.

# **Technical Requirements**

Before your exam, please confirm you meet Examity's technical requirements.

- **Browser:** Google Chrome, please disable your pop-up blocker.
- **Equipment:**
	- Desktop, laptop, or Chromebook (tablets are not supported)
	- Built-in or external webcam
	- Built-in or external microphone
	- Built-in or external speakers
- **Internet:** An upload and download speed of 2Mbps.

#### **Creating Your Profile**

The first time you attempt to access Examity, you will be prompted to create your profile. Profile creation is a very quick process.

**1** Provide key contact information for your profile.

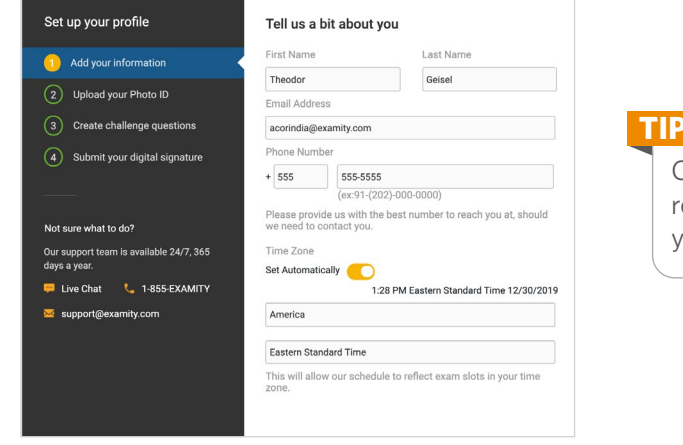

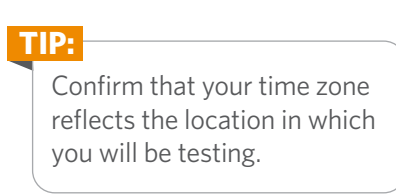

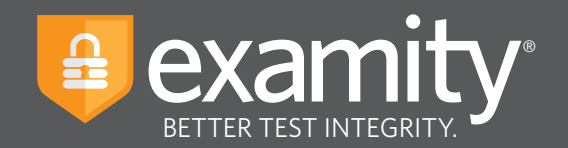

2 Upload a picture of your ID. Please note, for verification purposes, you will need to bring this ID with you every time you take a test.

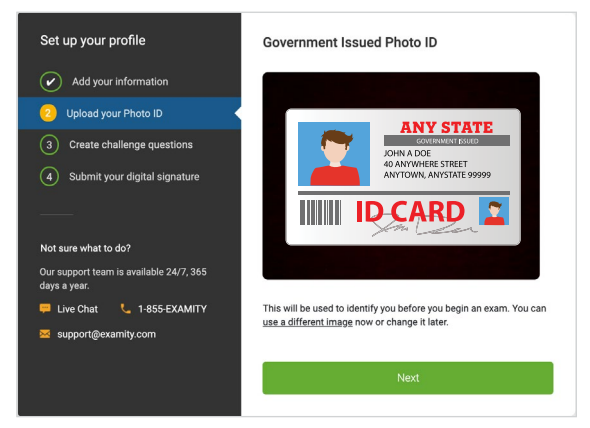

**3** Select and answer three challenge questions.

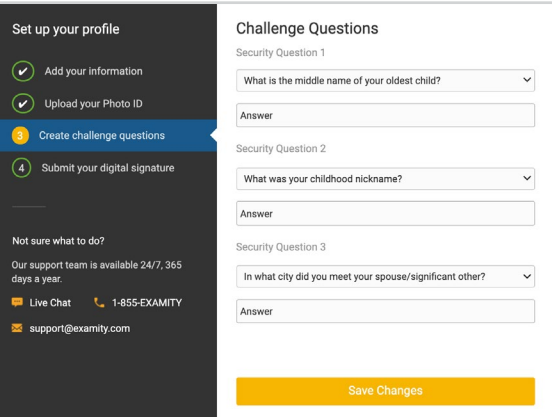

**4** Submit your digital signature.

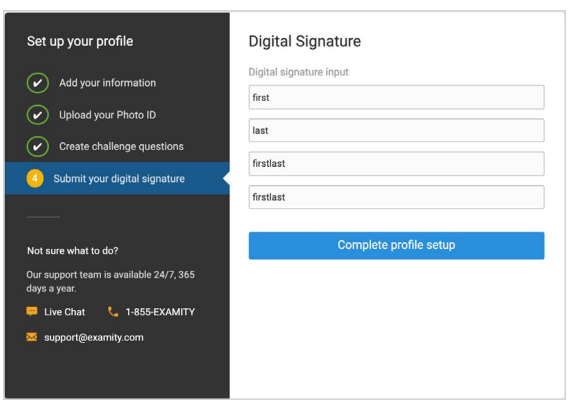

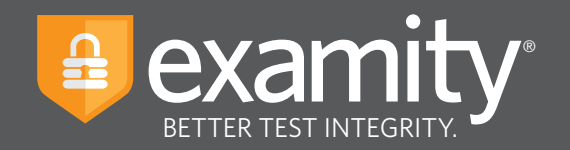

Your profile has now been created. You should see a confirmation screen. Please select "Check if your system meets Examity requirements" before proceeding to the exam dashboard.

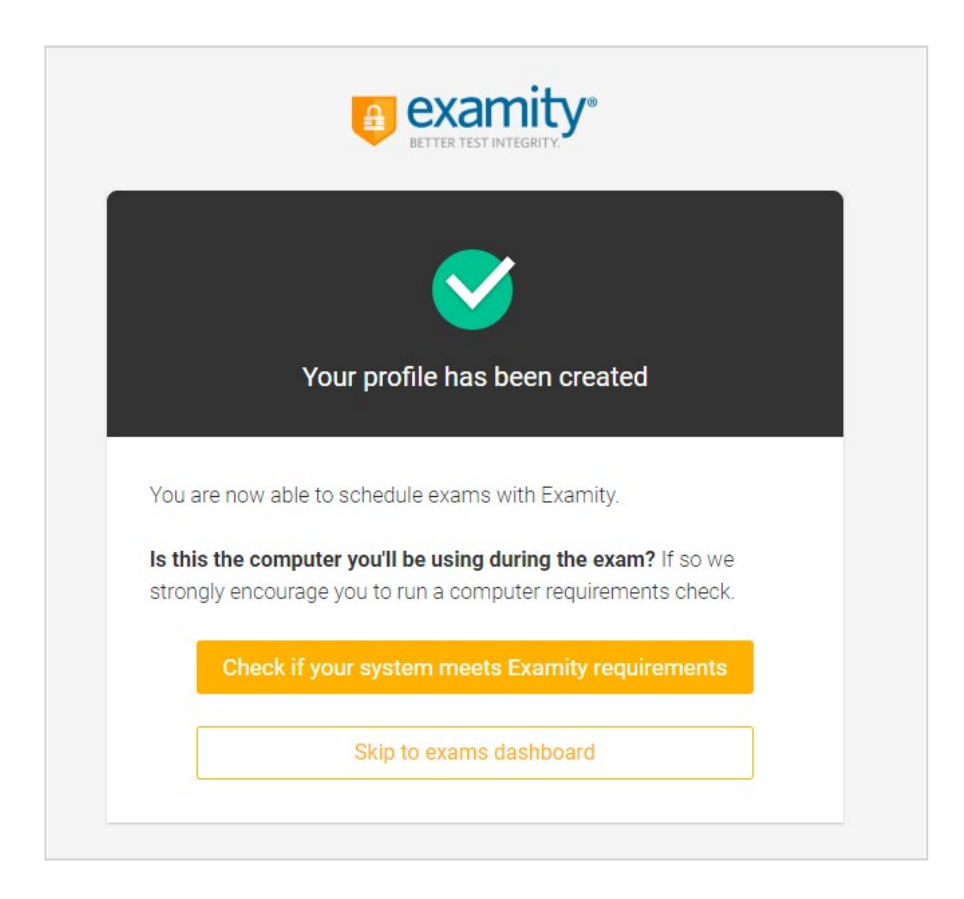

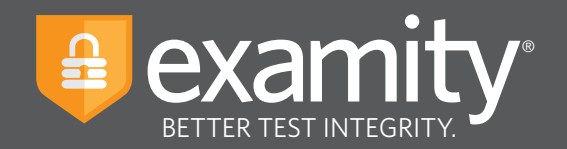

### **Navigating Your Dashboard**

Once your profile is created, you will be directed to the Examity dashboard.

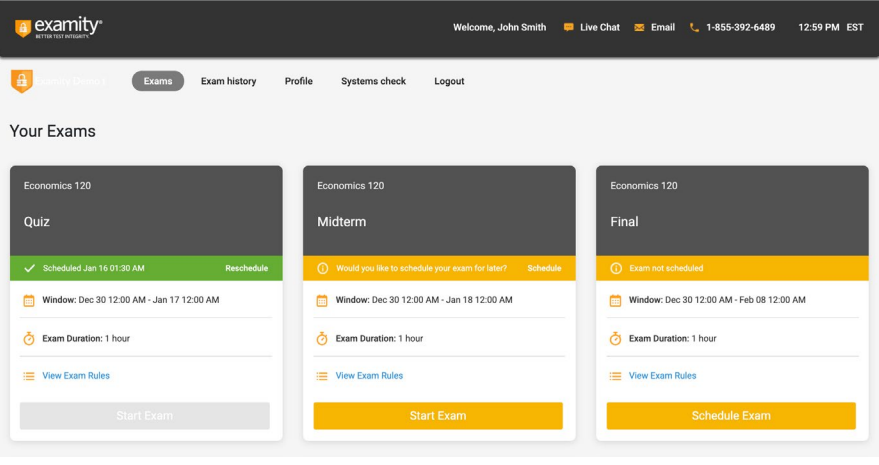

The Examity dashboard is where you will schedule, reschedule, cancel, and start exams. In addition, your dashboard offers access to edit your profile information. **Please note:** exams that do not require scheduling will simple say, "Start Exam" at the bottom of the exam card.

To return to the Examity dashboard in the future, you can easily access it through D2L. To log in, open D2L, navigate to your course and select the Examity link. **TIP:**

# **Scheduling Your Exam**

To schedule an exam, click "Schedule Exam" on the Exam card. Then select the date and time and click "Next."

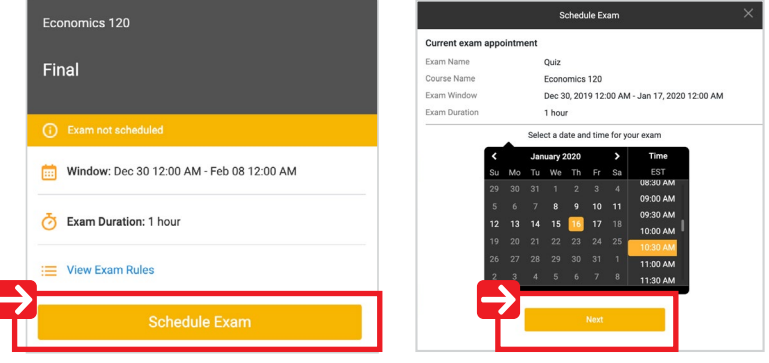

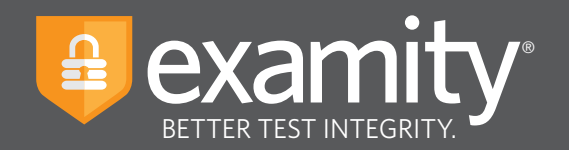

#### **Taking Your Exam**

On the day of your exam, locate the exam card and select "Connect to Proctor."

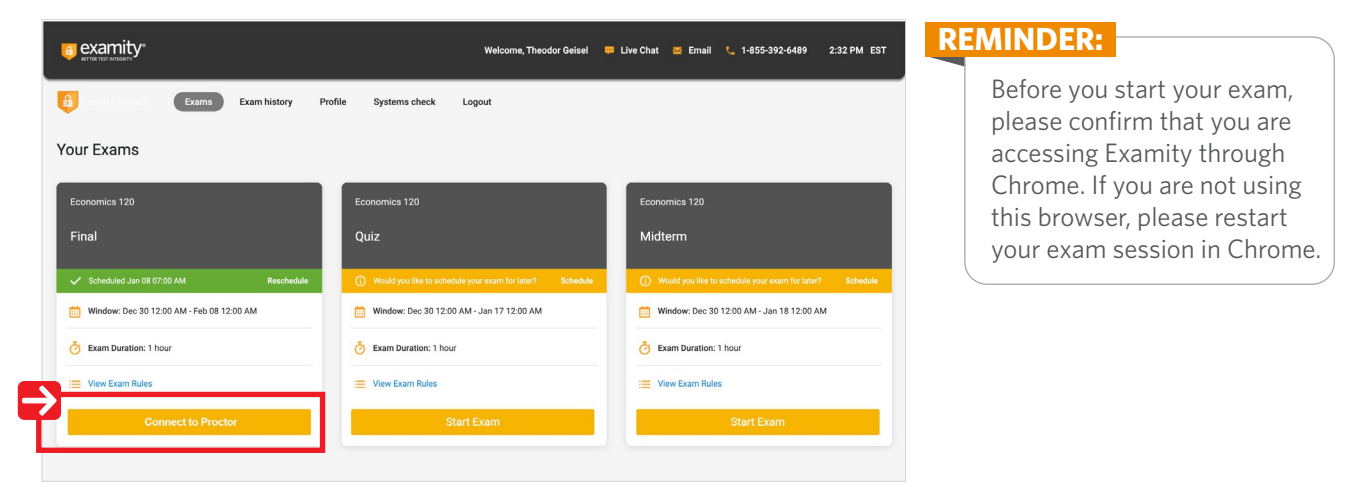

You will be sent to a new screen where you will be asked to run through a few steps to confirm you meet our technical requirements, verify your identity, and approve our user agreement.

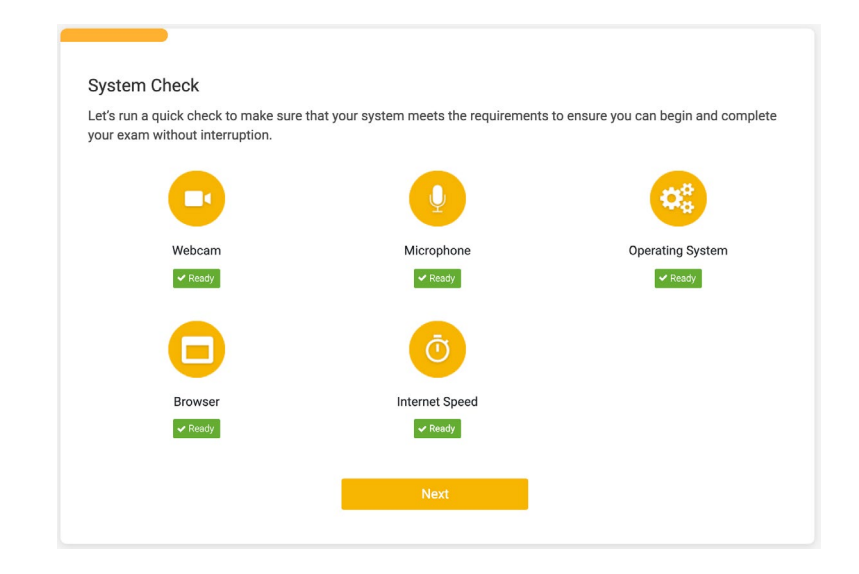

**1 System Check:** Examity will confirm you meet our technical requirements.

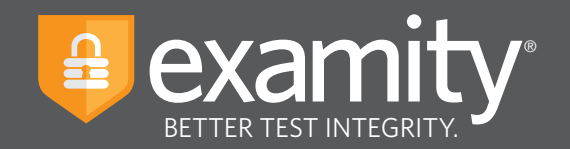

**2 Browser Extension:** Please follow the prompts to add the Examity extension to your browser. Then click "Next."

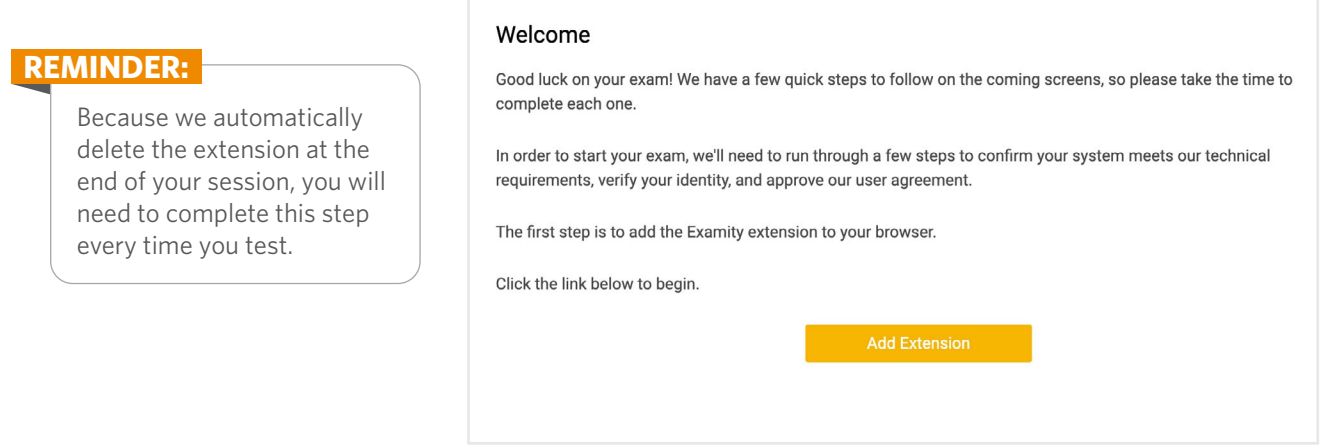

**3 Connect to Proctor:** You will now be connected to a proctor who will walk you through the rest of the ID verification process and launch your exam.

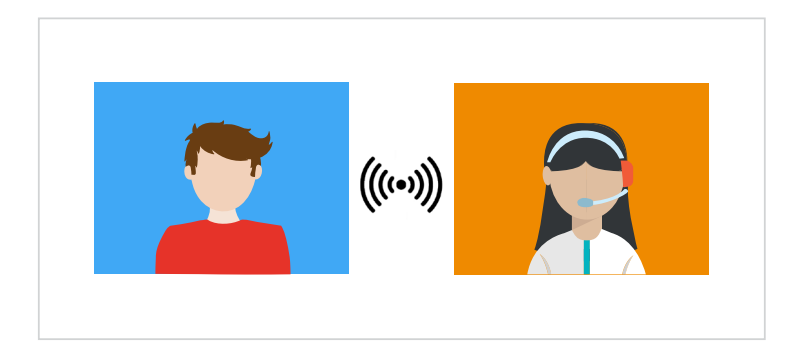